## **Лабораторна робота № 16**

- **Тема.** Одночасне використання кількох об'єктів декількох споріднених класів в об'єктно-орієнтованому програмуванні за допомогою вказівок.
- **Мета.** Формування вмінь і навиків використання форм та класів раніше розроблених проектів. Закріплення вмінь і навиків використання функцій стандартних бібліотек, власних підпрограм, класів, об'єктів, функцій вводу-виводу та обробки рядків. Застосування вмінь і навиків програмування алгоритмів лінійної, розгалуженої та циклічної структури.

## **Контрольні запитання.**

- 1. Що зберігається в пам'яті для класу і для об'єкта?
- 2. Як створити і знищити об'єкт класу?
- 3. Як перенести в новий проект розроблену раніше форму?
- 4. Як перевірити існування об'єкта класу форми?
- 5. Що необхідно зробити після створення об´єкта класу, породженого від форми, для забезпечення можливості використання його користувачем?

## **Завдання.**

- **1. Створіть форму з кнопками для керування раніше розробленими формами. Для цього:**
	- 1.1. У новому рішенні *LR13MenuForm* розробіть зовнішній вигляд форми за зразком (надписи на кнопках мають відповідати завданням лабораторних робіт №№ 9-11):<br>**ПОЛІ М** Керування формами

**LOX** 

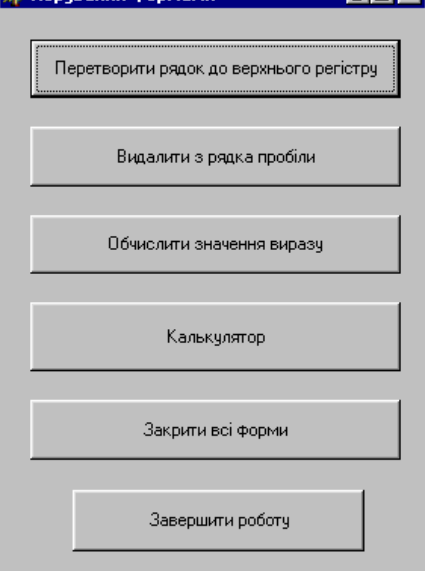

Закрийте це рішення;

1.2. Для уникнення конфліктів у назвах форм почергово відкрийте рішення лабораторних робіт №№ 9-11 та задайте **в панелі оглядача рішень унікальні назви файлам форм** і погодьтеся з перейменуванням пов´язаних даних. З цією метою в панелі оглядача рішень відмітьте файл форми (з розширенням *.cs*), перейменуйте його з *Form1* на іншу згідно з її призначенням (наприклад, *Form1.cs* на *FormCalc.cs*, *FormStr.cs* чи *FormMath.cs*) і погодьтеся з автоматичним перейменуванням пов´язаних посилань. Як при цьому змінилася властивість *Имя файла* у вікні властивостей? Чи змінилася властивість *Name* для кожної форми? Якщо властивість *Name* для якоїсь форми не змінилася (це відбувається тоді, коли простір імен не є простором імен проекту по замовчуванню), то змініть її згідно імені файла безпосередньо у вікні властивостей в режимі конструктора або у вікні коду форми, обираючи в контекстному меню її назви пункт *Выполнить рефакторинг – Переименовать*. Чи змінилися назви просторів імен у вікнах коду форм?

.

- 1.3. Відкрийте одну з перейменованих форм в режимі конструктора і змініть її властивість *Name*. Чи змінилися при цьому назва файла, назва простору імен, назви пов'язаних даних, назва форми у вікні коду? Відновіть значення властивості *Name* згідно назви файла. Закрийте ці рішення;
- 1.4. Додайте перейменовані модулі форм лабораторних робіт №№ 9-11 (як з розширенням *.cs*, так і пов'язані файли) до нового рішення кнопкової форми. Для цього завантажте рішення кнопкової форми *LR13Menu*, в панелі оглядача рішень виділіть проект *LR13Menu* (з позначкою *C#*) та

почергово в його контекстному меню оберіть пункт *Добавить – Существующий элемент* і додайте три перейменовані форми попередніх лабораторних робіт з розширенням *.cs* (наприклад, *FormCalc.cs*). Які ще файли додалися при цьому автоматично?

- 1.5. У вікні програми кнопкової форми відкрийте простори імен скопійованих форм, дописуючи у розділі описів їх назви (наприклад, *using LR11Calc;*);
- 1.6. На початку опису класу кнопкової форми *FormCalc* додайте вказівки на класи скопійованих форм, вказавши у наступних рядках після рядка-заголовка класу кнопкової форми клас кожної скопійованої форми та назву відповідної вказівки. Занесіть у ці вказівки початкове значення *null*. При цьому початок коду кнопкової форми має бути подібним до такого:

```
public partial class Form1 : Form
{FormCalc fi=null;
  \ddot{\phantom{a}}public Form1()
   {InitializeComponent();
   3
   ...
```
1.7. В процедурі обробки події натиснення кнопки виклику калькулятора забезпечте створення, а при існуванні – фокусування відповідної форми. При цьому код обробки цієї події має бути приблизно таким:<br>private void button4\_click(object sender, EventArgs e)

.

```
\{if (f1 == null){f1 = new FormCalc();}f1.Show();
 3
else
 if (f1.IsDisposed)
  {f1 = new FormCalc();}f1.Show();
  else
  {if (f1.WindowState == FormWindowState.Minimized)
     f1.WindowState = FormWindowState.Normal;
   else
     if (!f1.Focused)
      f1.Focus()ŀ
ŀ
```
1.8. Аналогічно забезпечте завантаження відповідних форм класів інших підключених модулів для інших (крім двох останніх) кнопок головної кнопкової форми;

.

1.9. Для закриття відкритих форм створіть у кнопковій формі таку загальну процедуру:

```
private void closeForm()
 \{if (f1]=null\}if (!f1.IsDisposed)
    {f1.Close()}f1 = null;Þ
   else
    f1 = null;// інші форми знищуються аналогічно
 ţ.
```
1.10. Забезпечте закриття відкритих форм при натисненні передостанньої і останньої кнопки та закритті кнопкової форми користувачем.